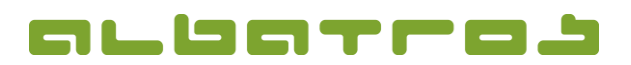

### **FAQ | MitgliederVerwaltung**

## **Wie erstellt man eine Sofortrechnung**

- 1 [5]
- 1. Wählen Sie aus der Liste der Mitglieder das Mitglied durch Anklicken aus, für das Sie eine Sofortrechnung erstellen möchten. Klicken Sie dann auf den Reiter "Buchungen".

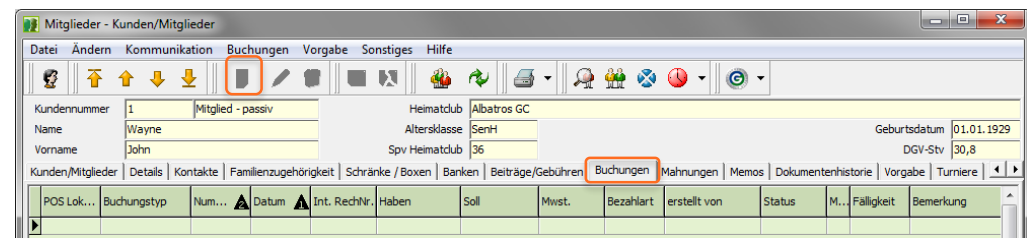

2. Unten links im Fenster klicken Sie auf den Button "Sofortrechnung".

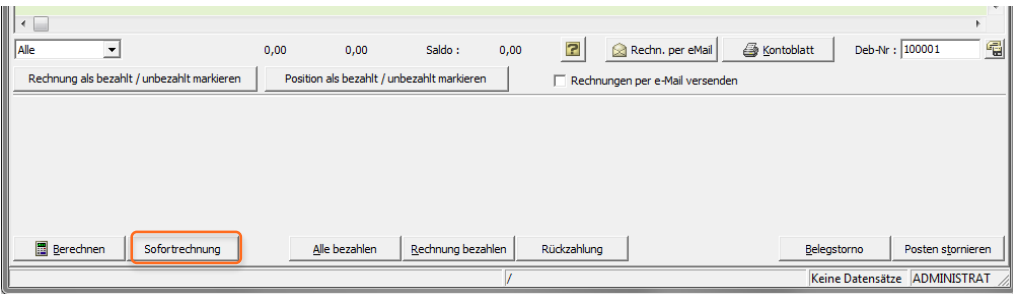

- 3. Es erscheint ein neues Fenster. Dieser Buchungsassistent listet im linken Bereich Artikel/Gebühren. Klicken Sie den Artikel an, den Sie dem Mitglied berechnen möchten, dann klicken Sie auf den Pfeil nach rechts, um diesen Artikel in den rechten Bereich der "Rechnungspositionen" zu verschieben.
- 4. Es erscheint ein neues Fenster "Rechnungsposition einfügen". Hier können Sie kontrollieren, ob (Name,) Preis und Anzahl korrekt sind bzw. Änderungen vornehmen. Klicken Sie dann "OK". Diesen Vorgang wiederholen Sie, bis Ihre gewünschten Artikel im rechten Fenster sind. Möchten Sie einen Artikel doch nicht berechnen, klicken Sie ihn an und mit dem Pfeil nach links schieben Sie ihn wieder zurück in die Artikelauswahl. Dann klicken Sie "Weiter".

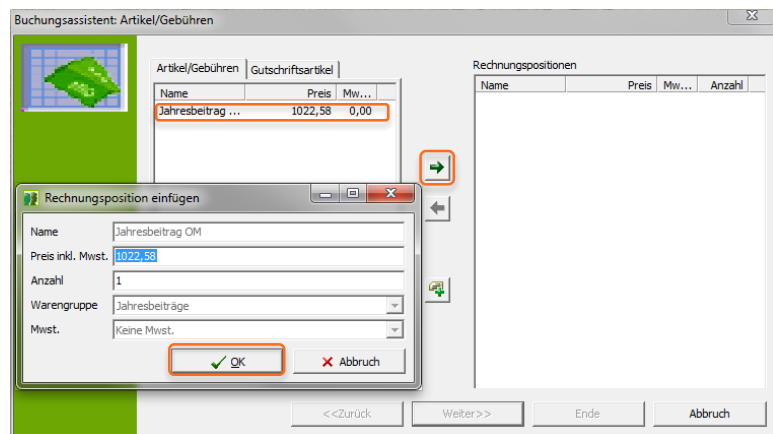

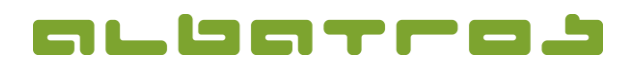

### **FAQ | MitgliederVerwaltung**

# **Wie erstellt man eine Sofortrechnung**

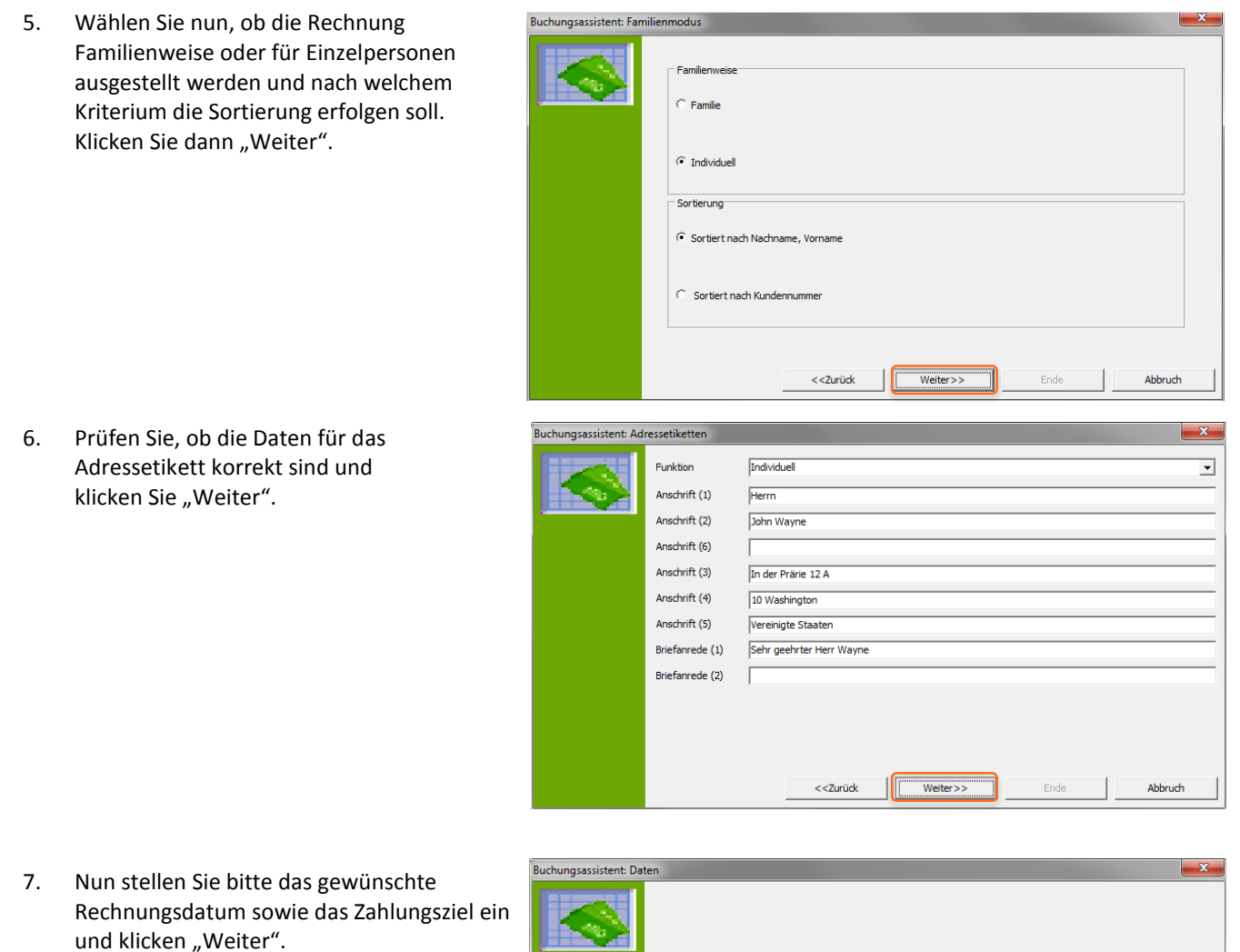

Rechnungsdatum 24.09.2012

 $Zahlungsziel$   $\boxed{10}$ 

 $<<$ Zurück

 $Wetter$ 

 $\overline{\phantom{a}}$ 

 $\frac{1}{2}$  Tage

Abbruch

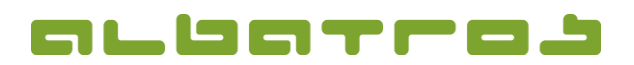

3 [5]

### **FAQ | MitgliederVerwaltung**

## **Wie erstellt man eine Sofortrechnung**

8. Jetzt können Sie noch die Rechnungsnummer definieren, bevor Sie dann wieder "Weiter" klicken.

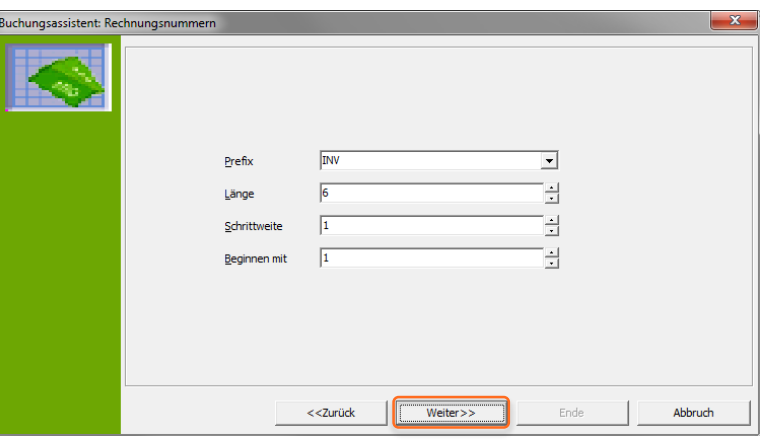

9. Klicken Sie nun auf "Start", um die Rechnung zu erstellen, sobald sie erstellt ist, können Sie im Protokoll sehen, wie viele Rechnungen mit wie vielen Positionen erstellt wurden. Klicken Sie "Weiter".

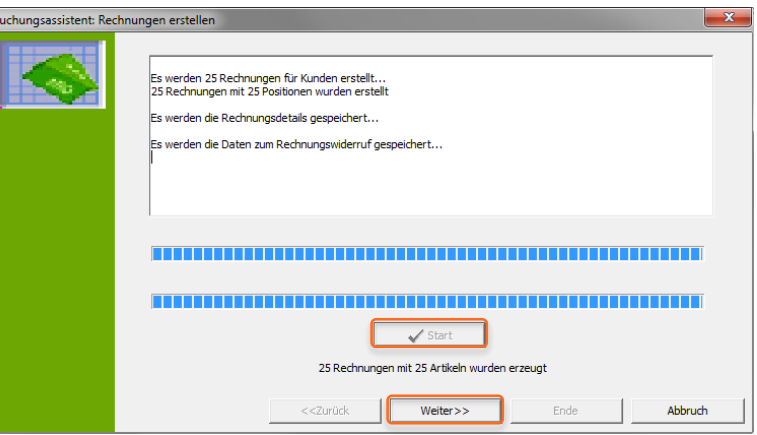

10. In der nachfolgenden Tabelle sehen Sie alle erstellten Rechnungen mit Details, klicken Sie wieder "Weiter".

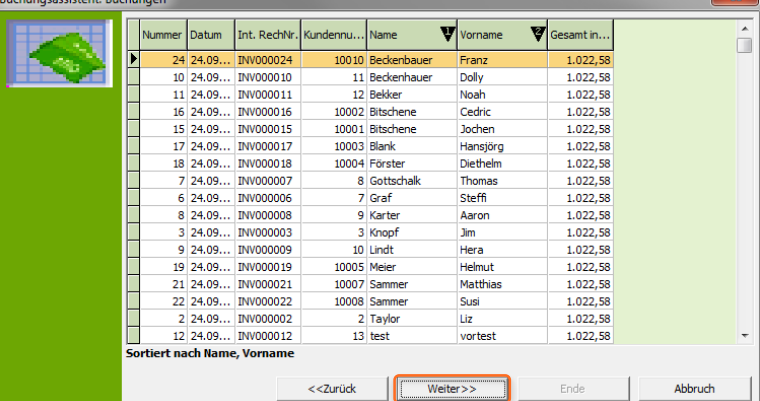

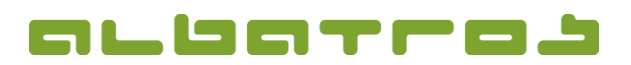

### **FAQ | MitgliederVerwaltung**

## **Wie erstellt man eine Sofortrechnung**

11. Bevor Sie die Rechnung drucken, können Sie noch einen Text für die Kopf- und Fußzeile eingeben. Des Weiteren können Sie ein Rechnungsjournal drucken bzw. Statistiken anschauen. Mit "eMail" erhalten die Kunden die Rechnung per E-Mail (sofern eine E-Mailadresse hinterlegt ist), durch "Rechnung drucken" können Sie die Rechnungen ausdrucken. Wenn Sie auf "Lastschrift" klicken, werden Lastschriften angelegt. Klicken Sie danach "Ende", um den Dialog zu verlassen. Achtung, bei "Abbruch" erscheint eine Abfrage, ob die erstellen Rechnungen trotzdem ins Kundenkonto übernommen werden sollen.

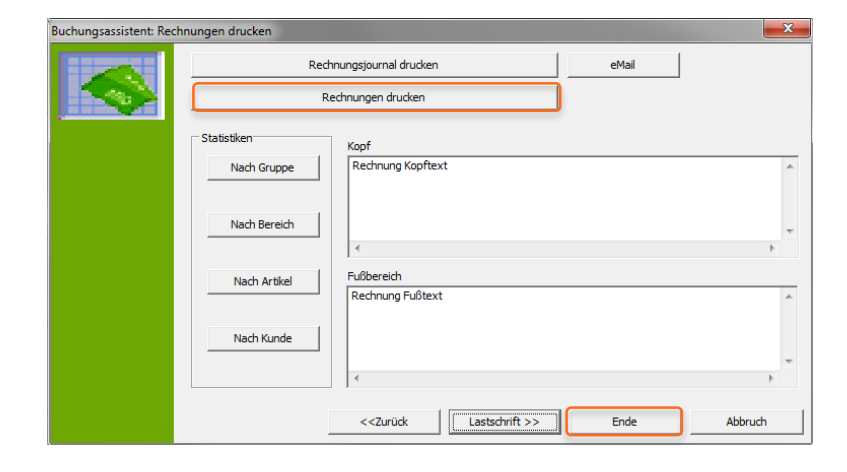

12. Die neue Rechnung ist nun beim Kunden sichtbar im angezeigten Reiter "Buchungen" als offene Rechnung. Im Falle einer Lastschrift wird eine entsprechende Gegenbuchung erzeu wodurch der Saldo ausgeglichen ist.

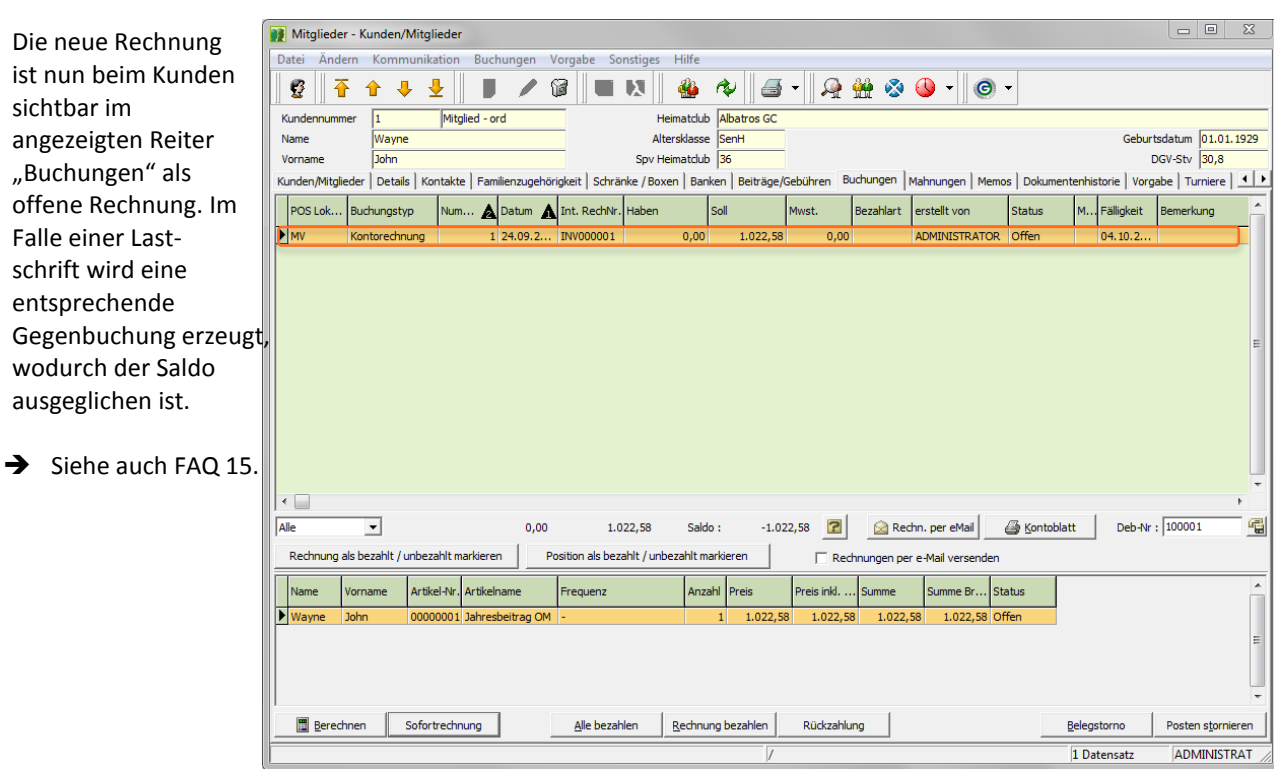

4 [5]

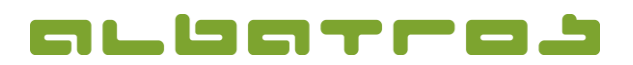

5 [5]

## **FAQ | MitgliederVerwaltung**

# **Wie erstellt man eine Sofortrechnung**

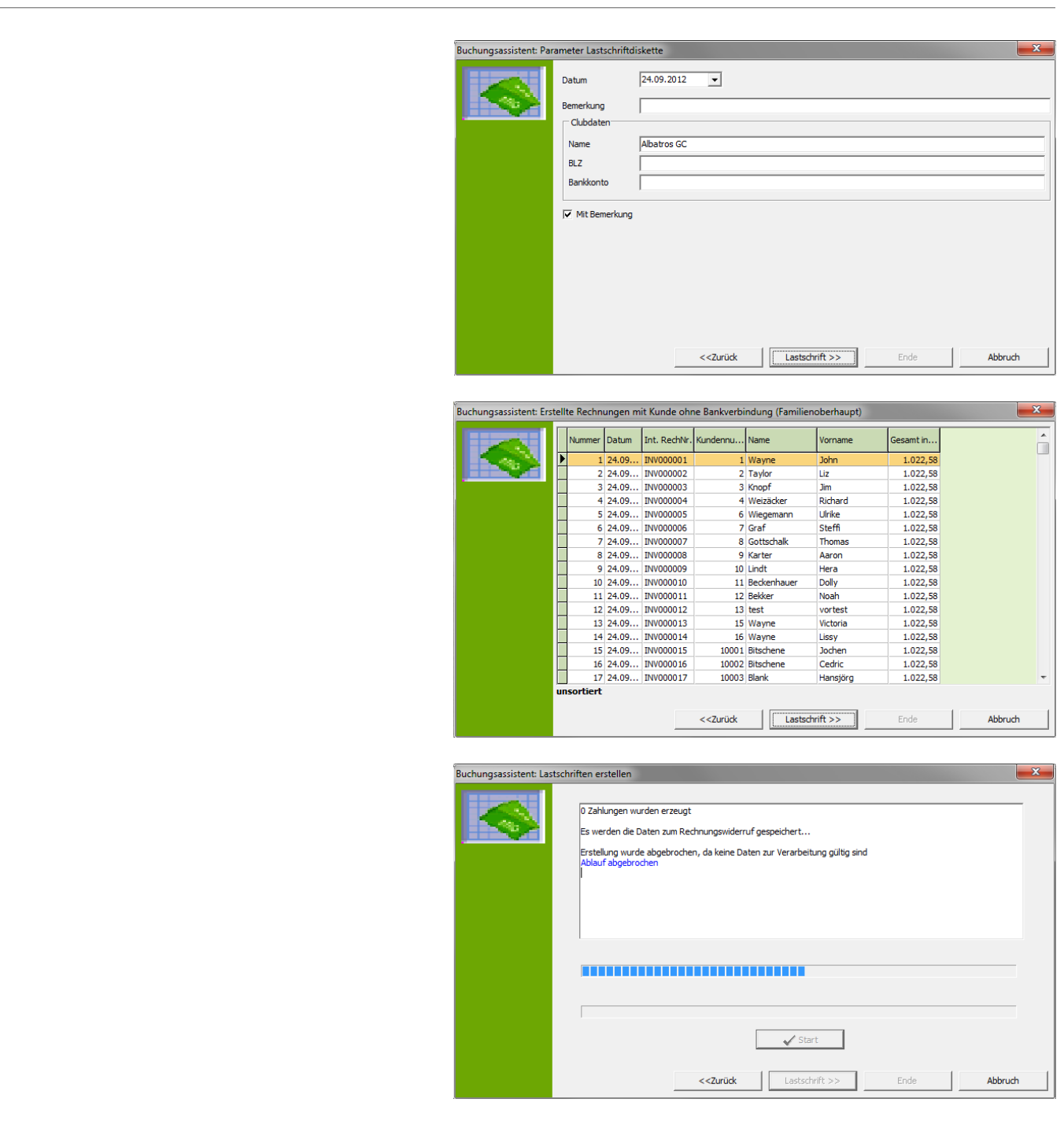